## How To Open Existing GL Record via Search Screen

- 1. Select GL screen with Search toolbar button.
- 2. Double-click mouse to open screen. If there's already an existing record, **Search** screen will open.
- 3. Search for the existing record you want to open manually,
  - a. by scrolling down on records using the scroll bar.

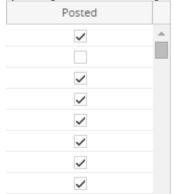

b. by entering a keyword on the **Filter** field.

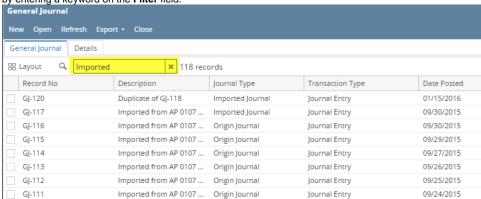

- 4. Or you can also use the Advance Filter.
  - a. Click on the Filter button to show filter field.

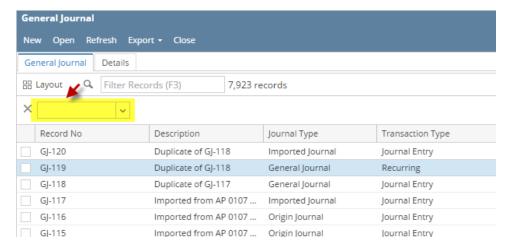

b. Click on the dropdown button to select criteria. Criteria are based on the columns present in the grid.

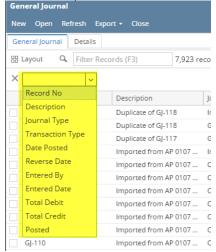

c. Select criteria and add conditions.

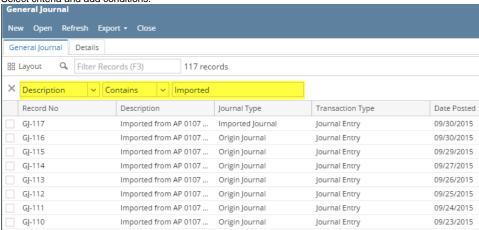

**d.** You can select additional criteria to tighten your search further.

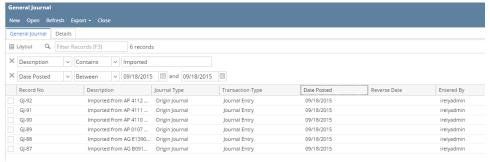

5. Select from the existing records and click **Open** button.

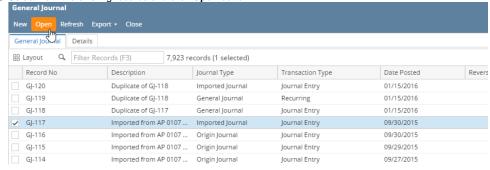

**6.** The screen for the selected record will open.